## **Manual Supplement**

Manual Title:6135A/PMU OperatorsSupplement Issue:1Print Date:October 2013Issue Date:11/14Revision/Date:Page Count:4

This supplement contains information necessary to ensure the accuracy of the above manual. This manual is distributed as an electronic manual on the following CD-ROM:

CD Title: 6135A/PMU CD Rev. & Date: 12/2013 CD PN: 3998490

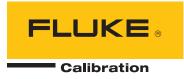

## Change #1, 73

On page 1-11, replace Figure 1-3 with:

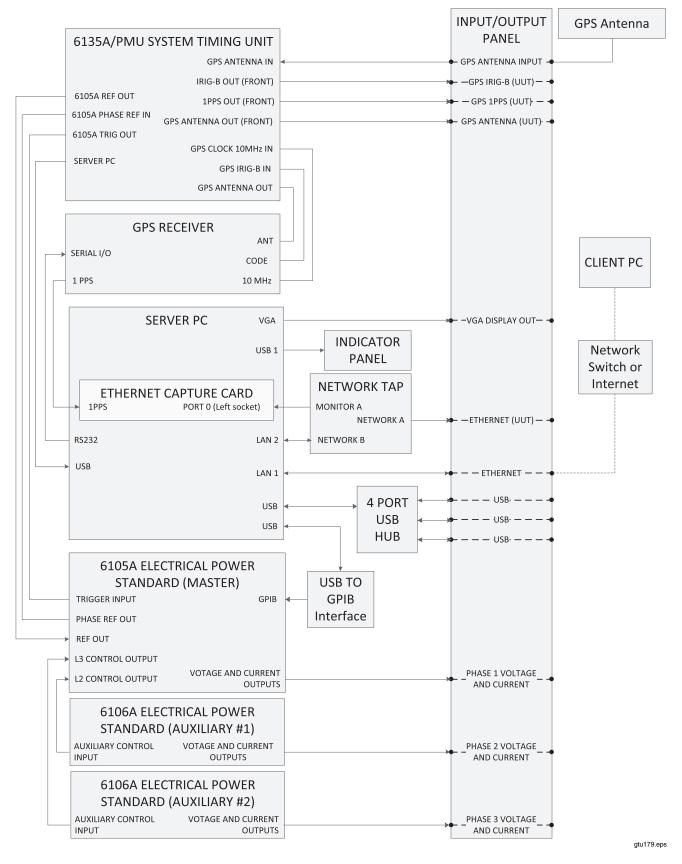

Figure 1-3. Calibration System Connections

On page 2-5, under *Install the PMUCal Software,* change the last sentence in the Note:

From:Find and run the ClientInstaller.bat file.To:Double click on Launch.exe.

On page 2-6, replace Figure 2-1 with:

| PMUCalClientInstaller                                                                                                    |                   |
|----------------------------------------------------------------------------------------------------|-------------------|
| <b>Destination Directory</b><br>Select the primary installation directory.                                                                                      |                   |
| All software will be installed in the following locations. To install software into a different location, click the Browse button and select another directory. |                   |
| Directory for PMUCalClientInstaller<br>C:\Program Files\Fluke\PMUCal\                                                                                           | Browse            |
| Directory for National Instruments products<br>C:\Program Files\National Instruments\                                                                           | Browse            |
| << Back Next                                                                                                    | >> <u>C</u> ancel |

Figure 2-1. Installation Destination Directory Screen

On page 2-6, under *Configure Windows Firewall*, replace steps 1 and 2 with:

1. Open the **Windows Start Menu** and type **windows firewall** in the search box.

## 2. Click Allow a Program or through Windows Firewall.

On page 2-19, replace the first paragraph directly under *Install the Test Files*, with:

When an update to the IEEE Standard for Synchrophasor Measurements for Power Systems C37.118.1 is imminent, Fluke will provide test procedures for both current release and the new pending standard. If more than one procedure set is available on the installation CD, the user can choose which to install. Other test procedure sets can be installed over the first but only one test procedure set can be active at any time.

Replace step 2 with:

2. Navigate to the location of the files. This will be in the Test Files folder of the Calibration System software installation CD.

On page 2-19, replace Figure 2-4 and the paragraph following the figure with:

| Please select the zip file containing the test procedure files to be installed |              |                        |                  |                            |                    |            |  |
|--------------------------------------------------------------------------------|--------------|------------------------|------------------|----------------------------|--------------------|------------|--|
| C C C C C C C C C C C C C C C C C C C                                          |              |                        |                  | <b>4∲</b> Search T         | est Files          | ٩          |  |
| Organize 🔻                                                                     |              |                        |                  |                            | = • 1              | 0          |  |
| Name                                                                           |              | Date modified          | Туре             | Size                       | 15                 |            |  |
| Files Currently on the Dise                                                    | c (2)        |                        |                  |                            |                    |            |  |
| PMUCal_Tests_v1-00 (PC37-                                                      | 118-1).zip   | 29/10/2013 09:36       | Compressed (zipp | 1,155 KB                   |                    |            |  |
| PMUCal_Tests_v2-00 (PC37-                                                      | 118-1A).zip  | 26/11/2013 11:43       | Compressed (zipp | 1,169 KB                   |                    |            |  |
|                                                                                |              |                        |                  |                            |                    |            |  |
| File <u>n</u> ame:                                                             | PMUCal_Tests | _v2-00 (PC37-118-1A).: | zip              | ✓ Test Files (<br>Select F | PMUCal_Tests*.zip) | •<br>      |  |
|                                                                                |              |                        |                  |                            |                    | gtu144.jpg |  |

Figure 2-4. Test File Selection

After the folders have been created and tests installed, click "Close" to close the folder location settings dialog box. Follow the instructions in Chapter 4 to use the Startup menu to connect to the Server PC and a UUT.

On page 4-7, in Figure 4-3, change:

From: CURRENT INPUT

To: VOLTAGE INPUT

## On page 8-3, replace Figure 8-1 with:

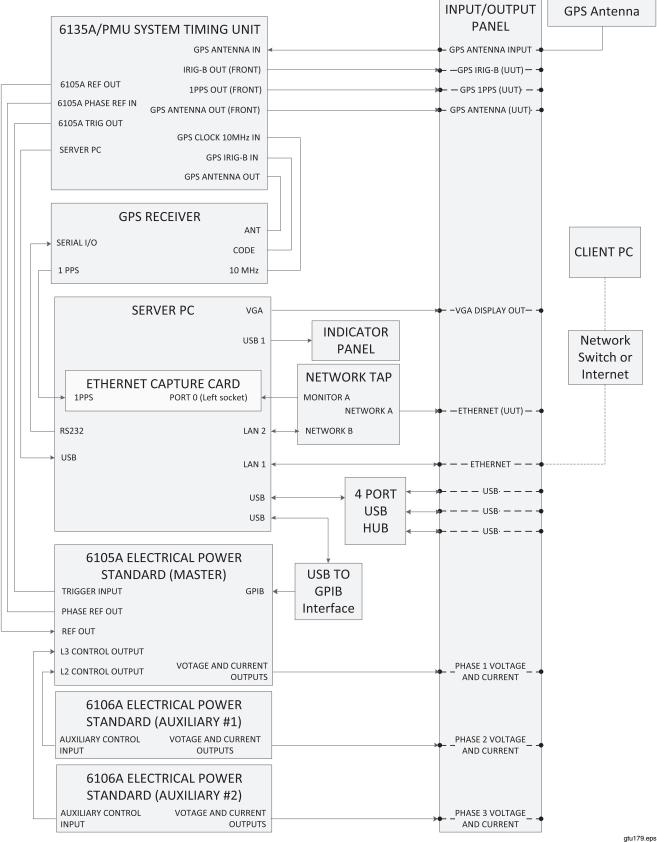

Figure 8-1. System Connections